Il Candidato dovrà scaricare il programma **AnyDesk** cliccando sul link presente nell'E-Mail per il proprio Computer e Sistema Operativo:

**Windows** --><https://anydesk.com/it/downloads/windows>

**MacOS** --><https://anydesk.com/it/downloads/mac-os>

**Linux -->** <https://anydesk.com/it/downloads/linux>

Una volta aperta la pagina Web di Anydesk il Candidato dovrà cliccare su **Scarica ora**

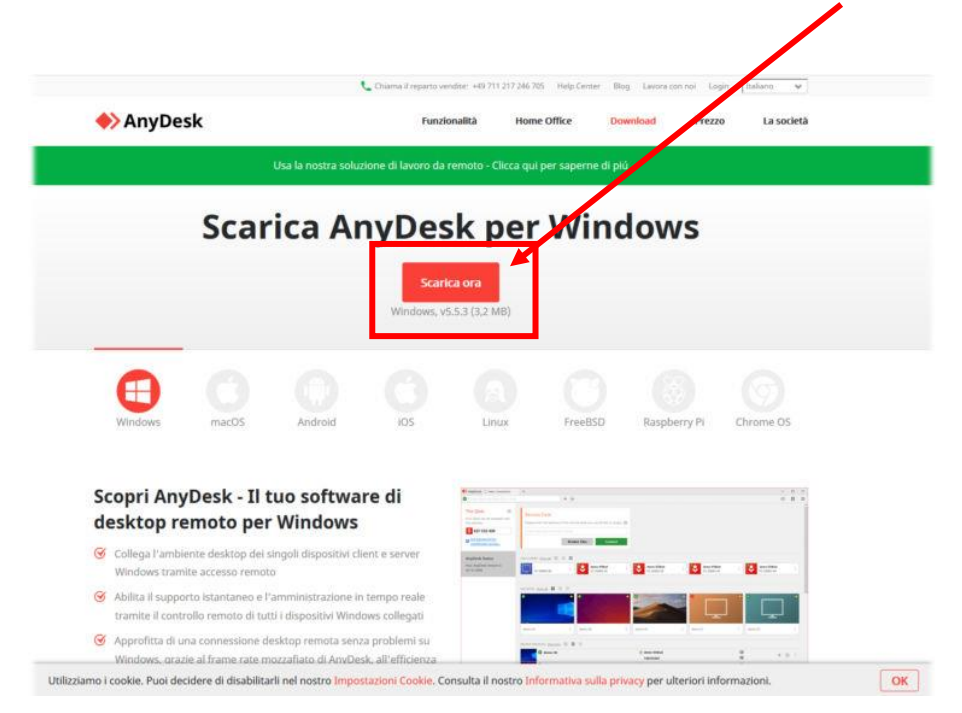

Una volta scaricato il programma il Candidato lo avvierà e si aprirà una schermata come quella rappresentata qui di seguito

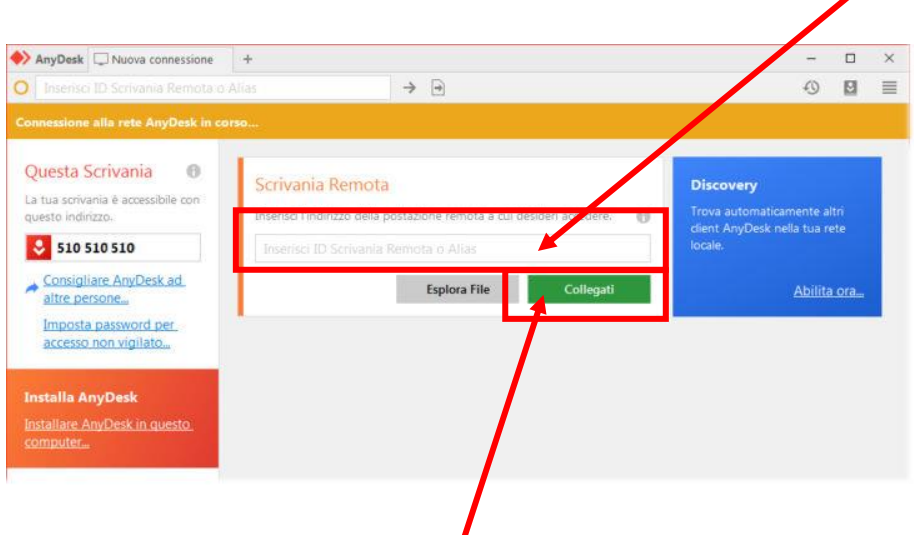

A seguire il Supervisore darà al Candidato un codice che andrà inserito sotto **Scrivania Remota**

Inserito il codice il candidato dovrà cliccare **Collegati** per collegarsi alla Sessione d'Esame

Il Candidato verrà collegato ad un computer della nostra Sede dove sarà già avviato il programma **Atlas Postazione Studente**, che permette lo svolgimento dell'esame, dove il candidato dovrà inserire

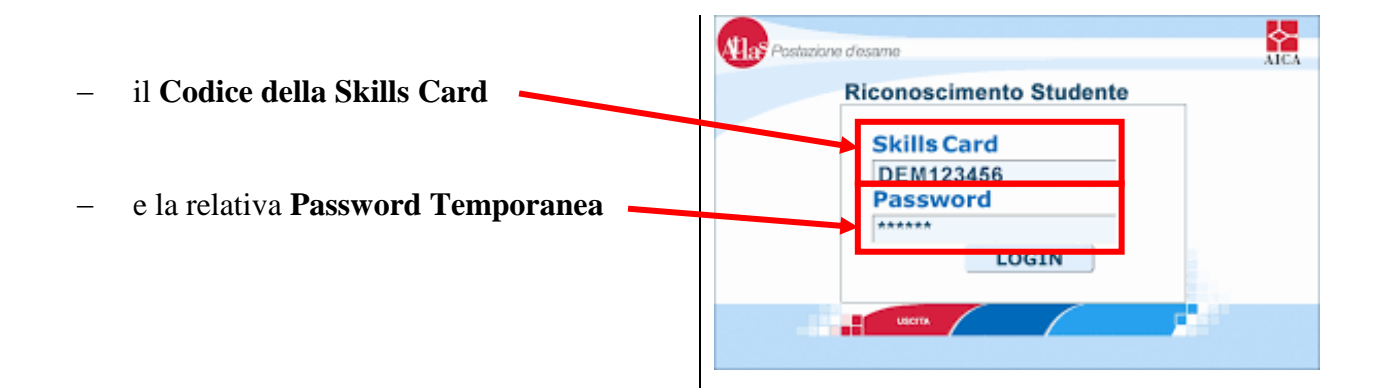

che il Supervisore avrà fornito al Candidato, come nell'esempio riportato qui di seguito:

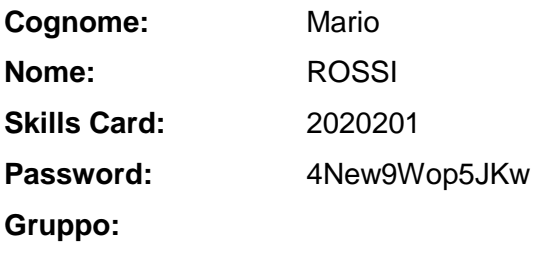

Non ci resta che augurarVi Buon Esame